## **คู่มือการรายงานคะแนนนิสิต "ผ่านระบบเครือข่ายินเทอร์เน็ต"**

## **การเข้าสู่เวบ ็ เพจและระบบการรายงานคะแนนนิสิต**

- 1. เข้าสู่เว็บไซต์ของมหาวิทยาลัยที่ **http://www.src.ku.ac.th**
- 2. คลิกที่ ระบบสารสนเทศ เลือก **"ฝ่ ายการศึกษา"**

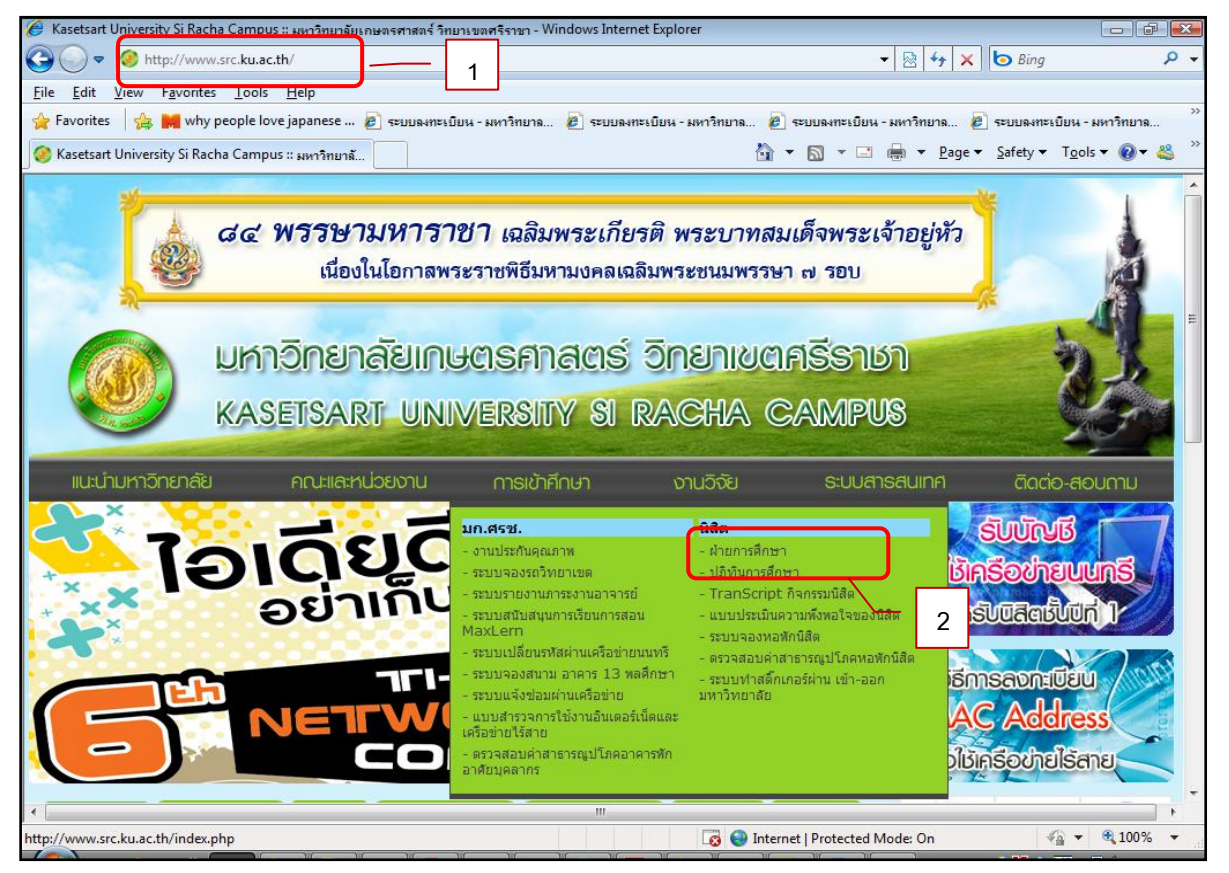

3. คลิกที่ **"เข้าสู่ระบบ"**

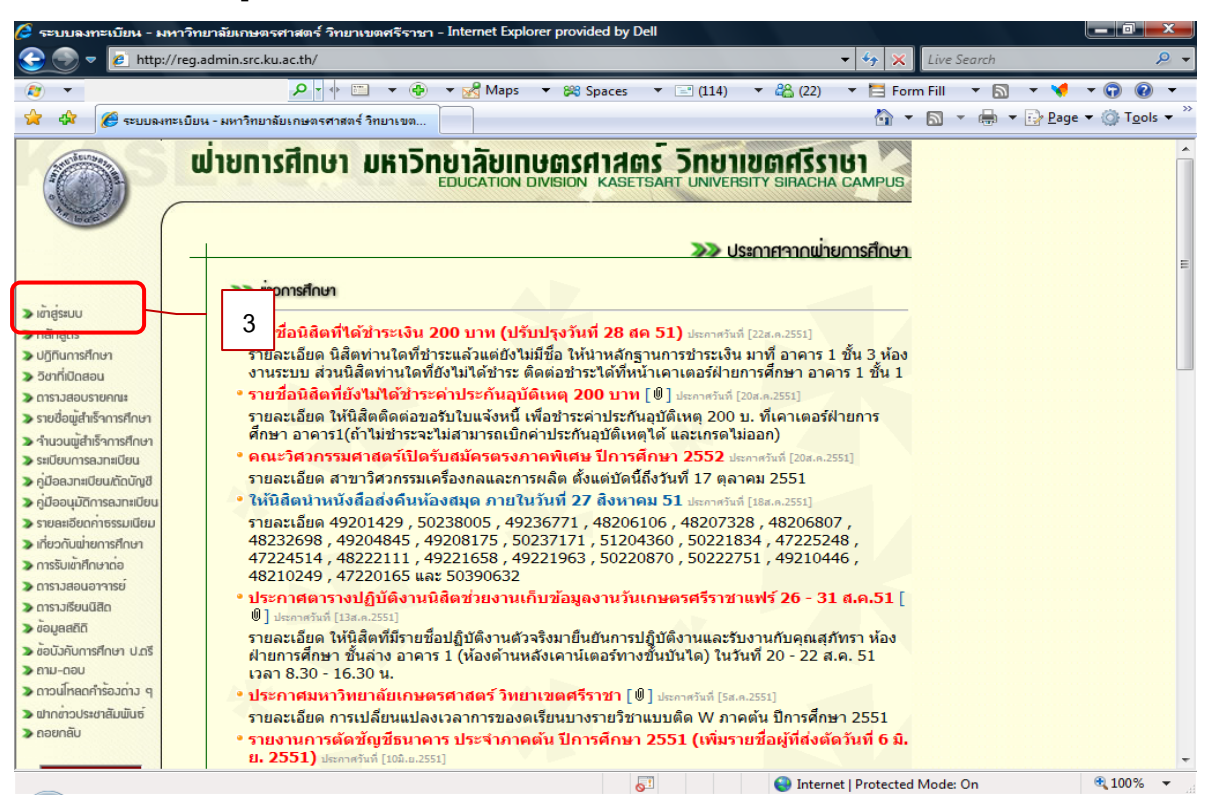

ี 4. จะพบหน้าต่างดังภาพ ให้เลือก **หัวข้ออาจารย์หรือเจ้าหน้าที่** ป้อน **รหัสประจำตัว** และ **รหัสผ่าน** จากนั้น คลิกปุ่ ม **Login**

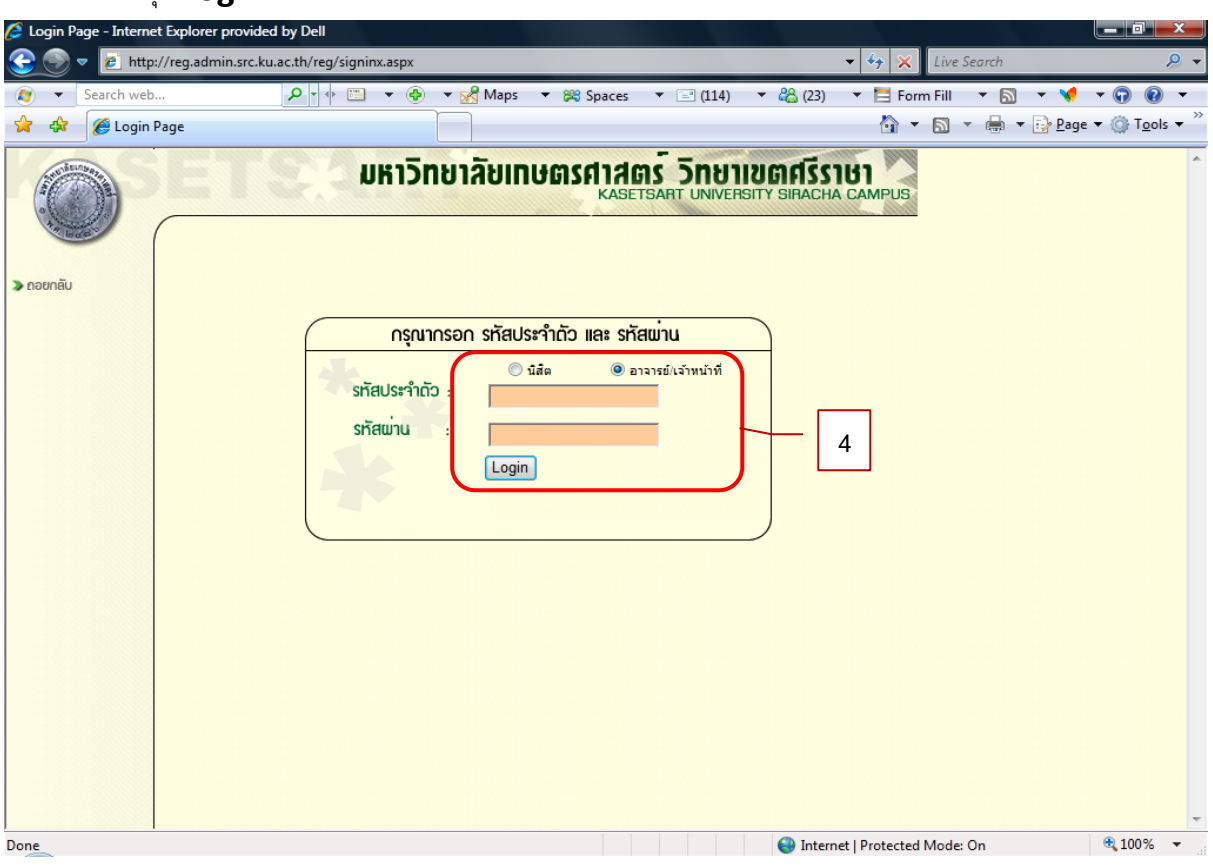

#### **การบันทึกผลการเรียน**5. จะพบเมนู จากนั ้นคลิก **"บันทึกผลการเรียน"**  $\Theta$  เมนหลักอาจารย์หรือเจ้าหน้าที่ - Windows Internet Explorer e http://localhost:33603/reg/menu\_adminx.aspx  $\frac{1}{\sqrt{2}}$   $\frac{1}{\sqrt{2}}$  م File Edit View Favorites Tools Help  $\frac{A}{M}$  Favorites  $\ket{\frac{A}{M}}$  why people love japanese … @ seupamesบียน - มหาวิทยาล... @ seupamesบียน - มหาวิทยาล... @ seupamesบียน - มหาวิทยาล... @ seupamesบียน - มหาวิทยาล... ● เมนูหลักอาจารย์หรือเจ้าหน้าที่ WINDISAN UNITED KASETSART UNIVERSITY SIRACHA CAMPUS ขอถอนรับเข้าสู่ระบบลงทะเบียน มหาวิทยาลัยเกษตรศาสตร์วิทยาเขตศรีราชา **DEDBUGD** auntilbu/anisu อำพล วิจิตขจิ **S1011 5** ·<br>
v บันทึกพลการเรียน วิทยาการจัดการ 268 > UstiQuiuantsaau <u>Insertinas</u> » Iudiuusnamu · บันทึกการเข้าระบบ **D** annuus C Local intranet | Protected Mode: Off  $\boxed{\leftarrow}$   $\blacksquare$   $\boxed{0.100\%}$

- 6. จะปรากฏรายวิชาที่เปิ ดสอน ให้เลือก **"ภาคเรียน"** เลือก **" ปี การศึกษา"** คลิก **"ค้นหา"**
- 7. จากนั ้นคลิกเลือกเงื่อนไปการบันทึก **ป้ อนเกรด KU5** ดูรหัสวิชา หมู่เรียนที่ต้องการบันทึกคะแนน แล้ว คลิก **"คลิกเลือก"** ตามเงื่อนไข 1 หรือ 2

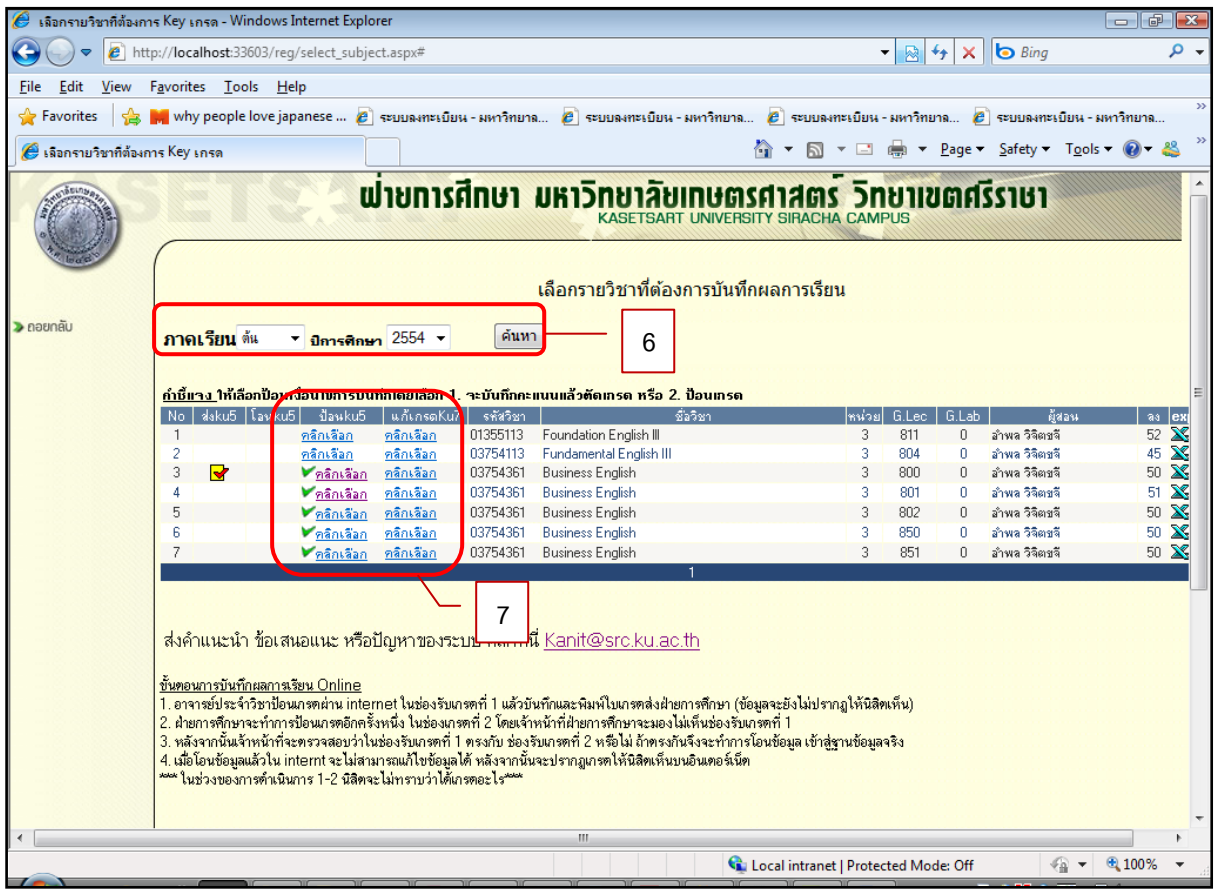

#### **กรณีเลือกป้ อนเกรด**

- 8. กรณีเลือก **ป้ อนเกรด** คลิกเลือกเกรดในช่อง ระดับคะแนนให้ครบทุกคนแล้วคลิกเพื่อเลือกหน้าถัดไปกรณมี หลายหล้า
- 9. เมื่อป้ อนเกรดครบทุก หน้าแล้วตรวจสอบความถูกต้องแล้วต้องการพิมพ์เกรดส่งฝ่ ายการศึกษา ให้คลิกปุ่ม

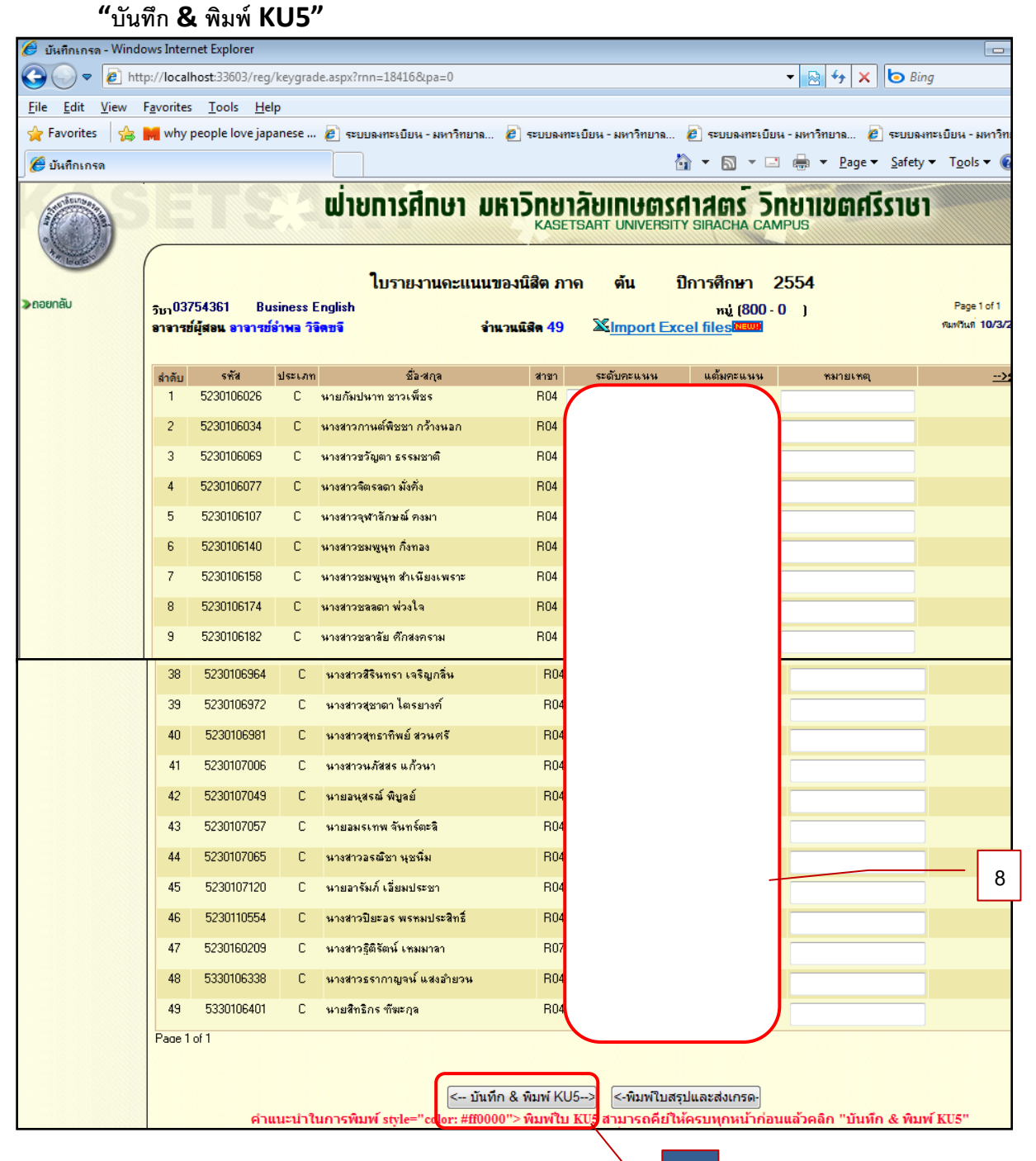

**9**

### **การพิมพ์เกรดออกทางเครื่องพิมพ์**

10. คลิกเลือกรูปเครื่องพิมพ์ ระบบมี Popup ให้เลือก Print Option

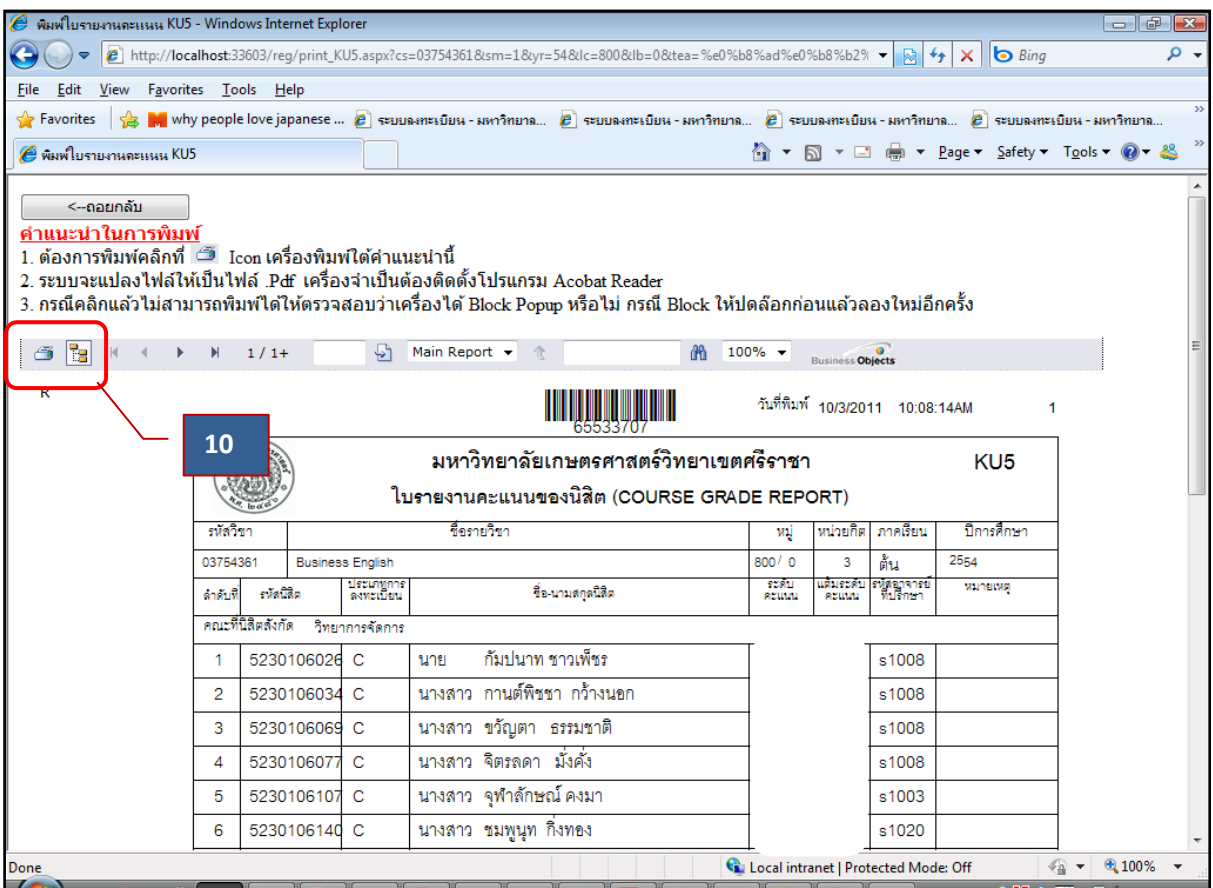

11. คลิกเลือกปุ่ม OK เพื่อ export Pdf file

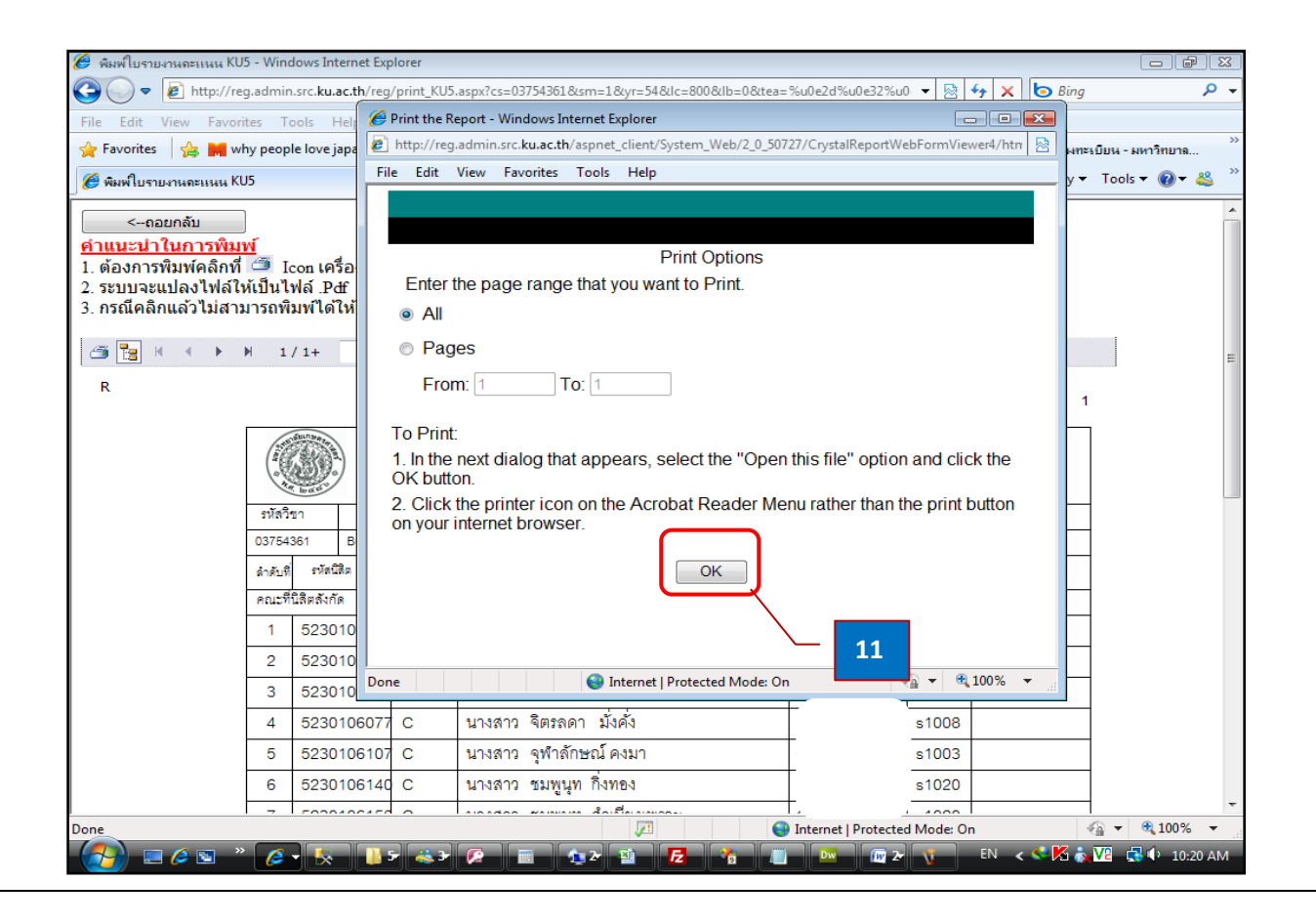

# 12. คลิกรูปเครื่องพิมพ์เพื่อ print ออกกระดาษ

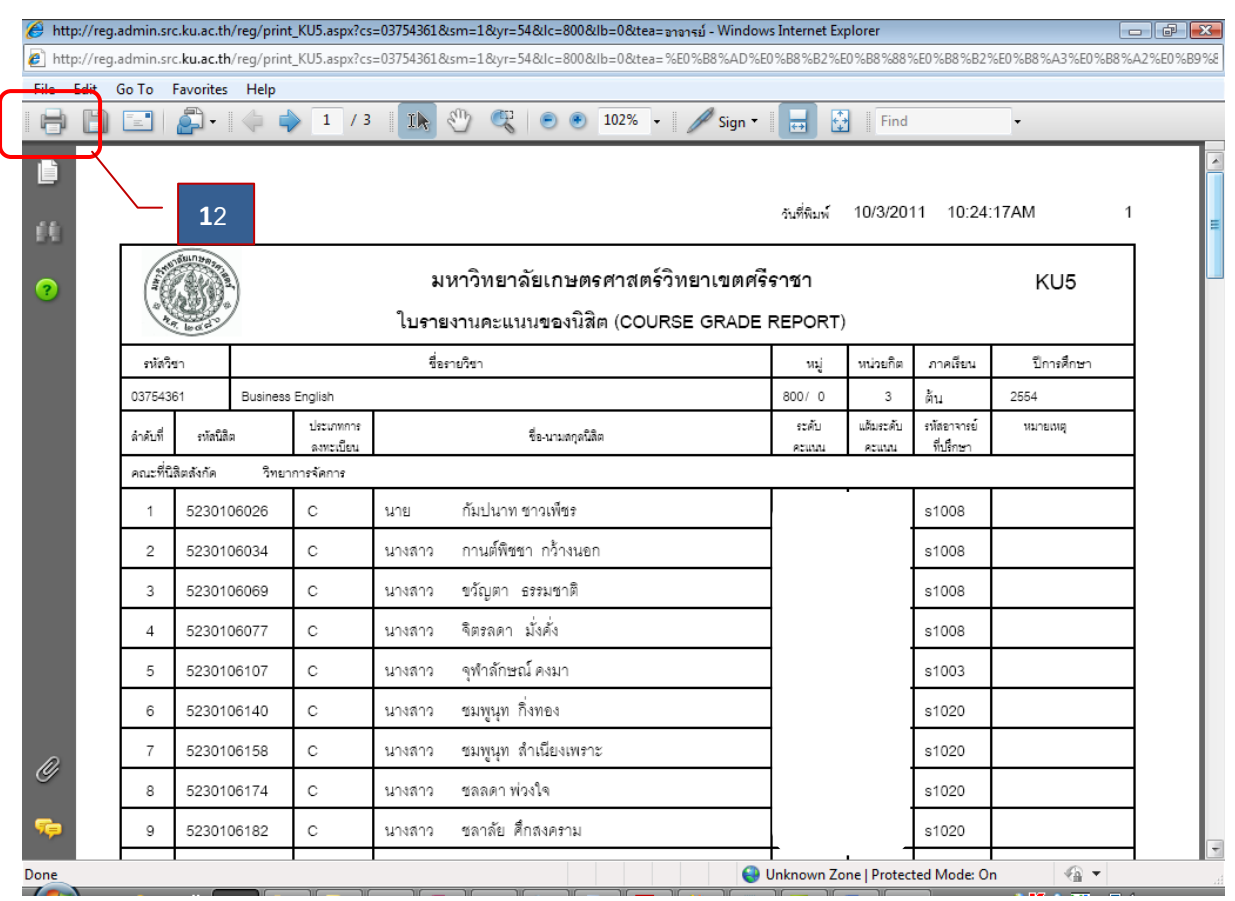

*การกรอก ด้วยการ Upload File*

การกรอก/แก้ไขเกรด ด้วยการ Upload File โดยจัดทำไฟล์เป็นไฟล์ excel ตามรูปแบบที่กำหนด มีขั้นตอนการทำงานดังนี้

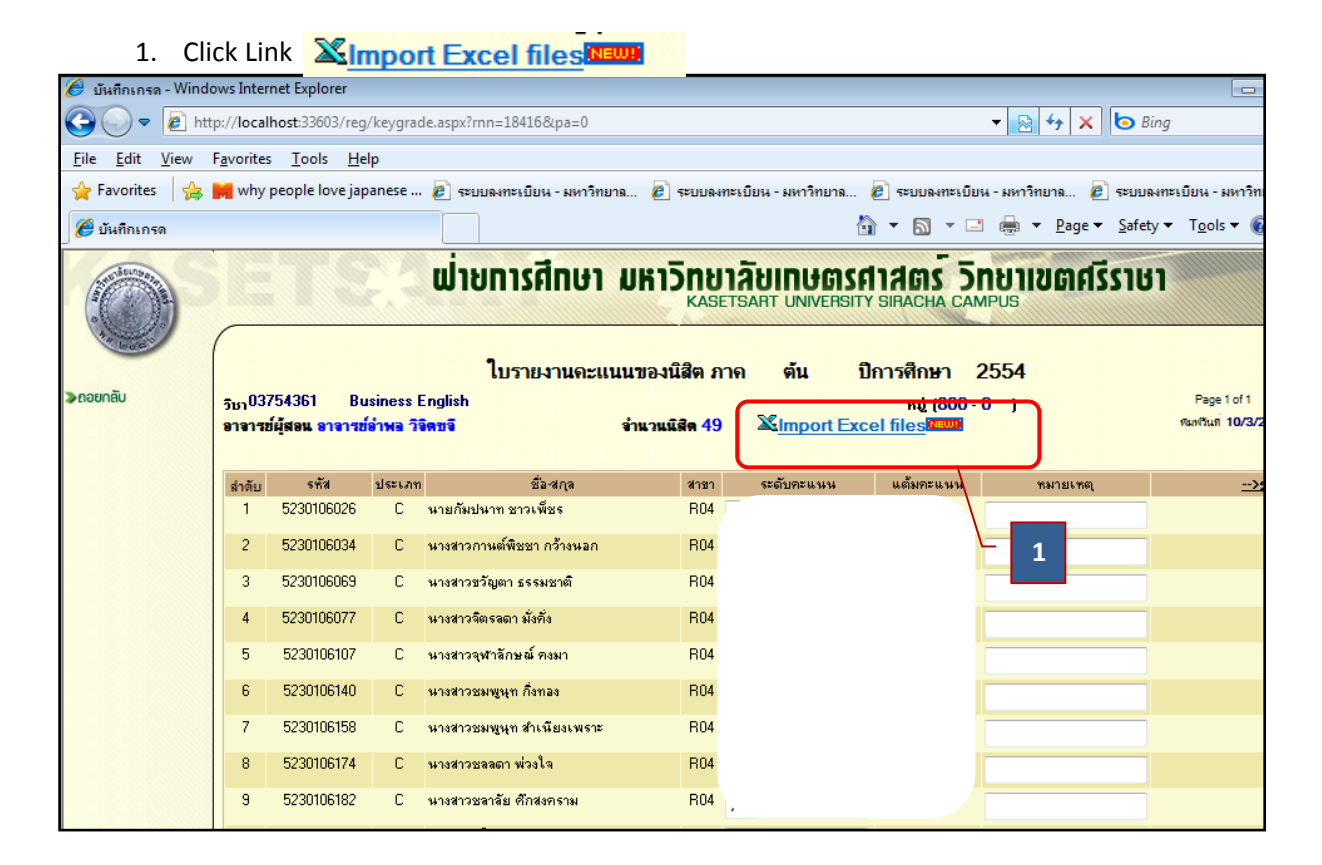

2. Click เลือกไฟล์ตามรูปแบบที่กำหนดที่ได้สร้างไว้แล้ว ที่ปุ่ม **Elowse** 

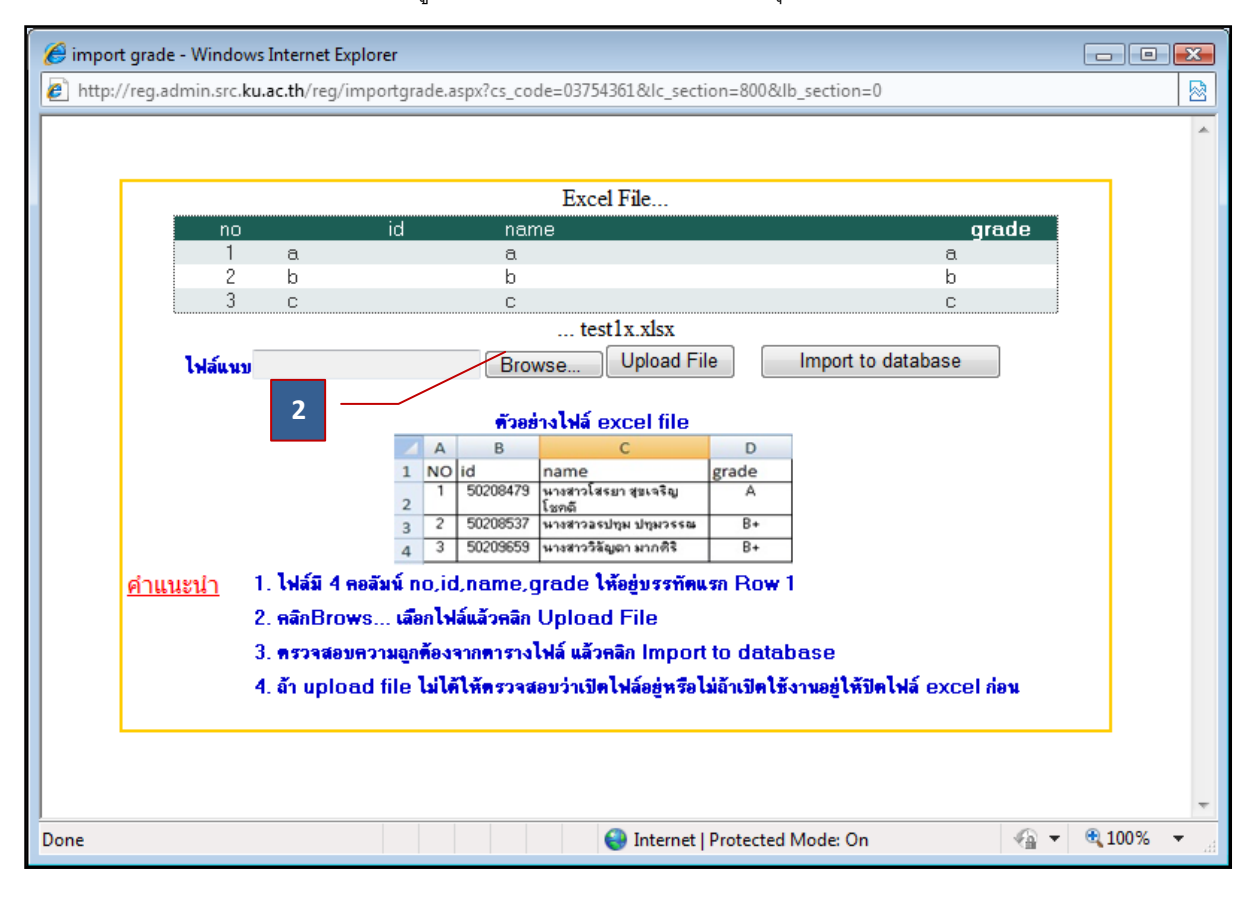

3. Double Click File ที่ได้สร้างไว้แล้ว

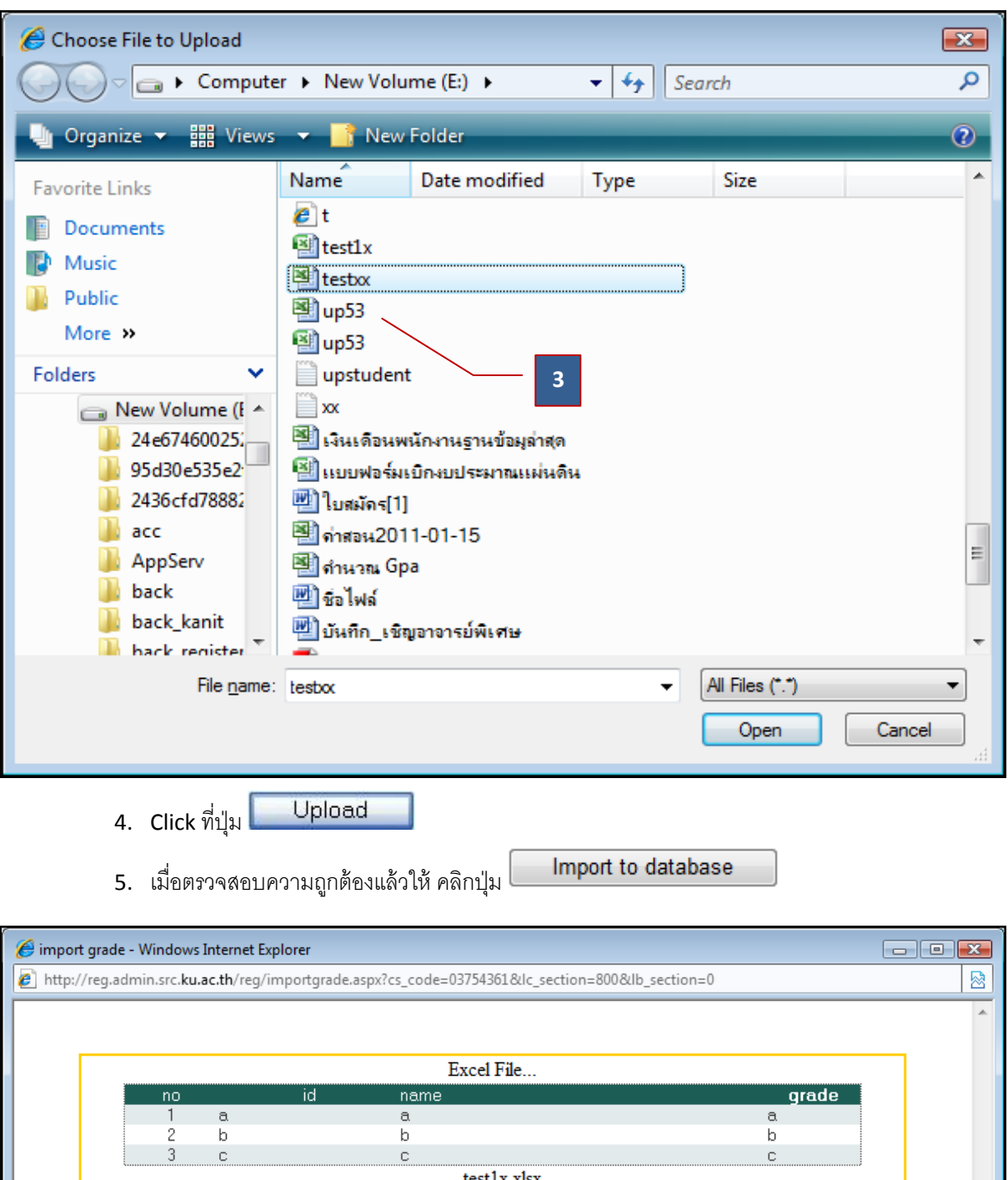

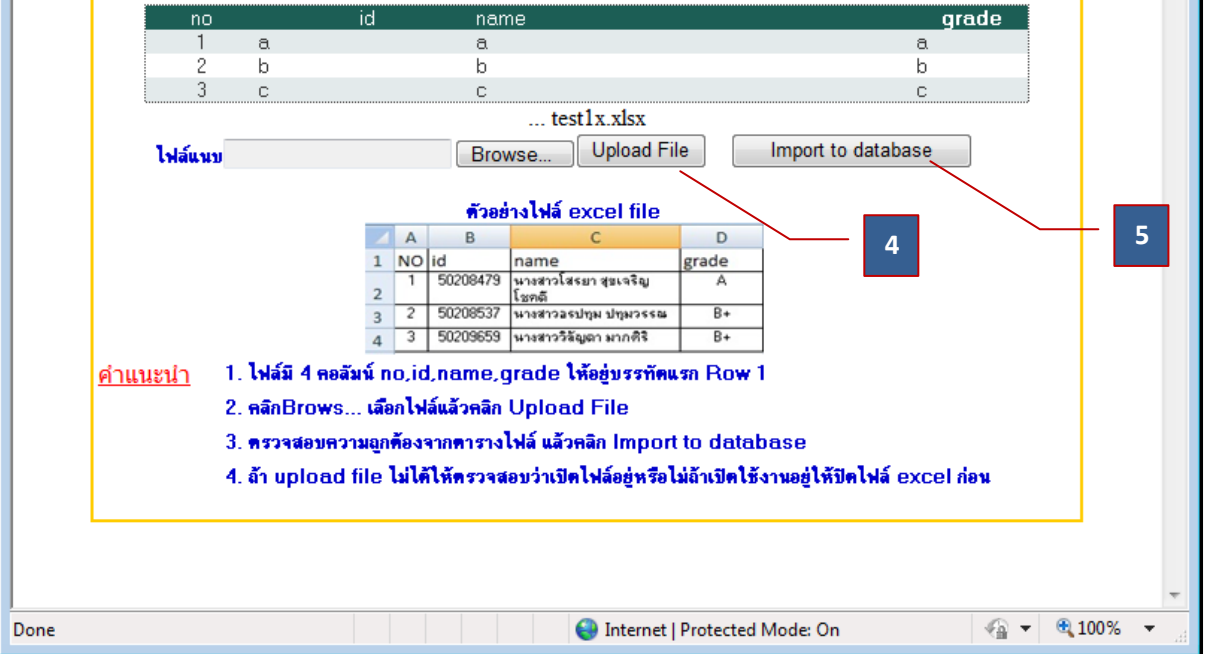